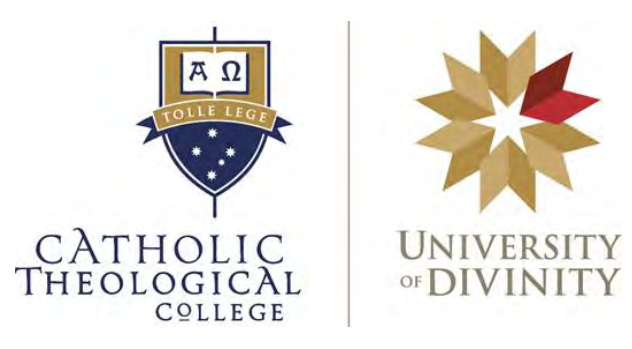

# **University of Divinity Learning Management System**

# ARK GUIDE

# for students

Jude Caspersz, February 2022

For help with ARK, please contact the Learning Support Coordinator:

#### **Mr Jude Caspersz**

Office 2.22 Email [preferable]: [jude.caspersz@ctc.edu.au](mailto:jude.caspersz@ctc.edu.au) Phone: 9412 3338

In Jude's absence:

**Dr Chris Morris** Office: 2.23 Phone: 9412 3322

#### **If your online class is about to start and you are having difficulties joining:**

- email Jude immediately **If it has already started:**
	- ring CTC Reception 9412 3333.
	- ensure your phone is near you.

# **INDEX**

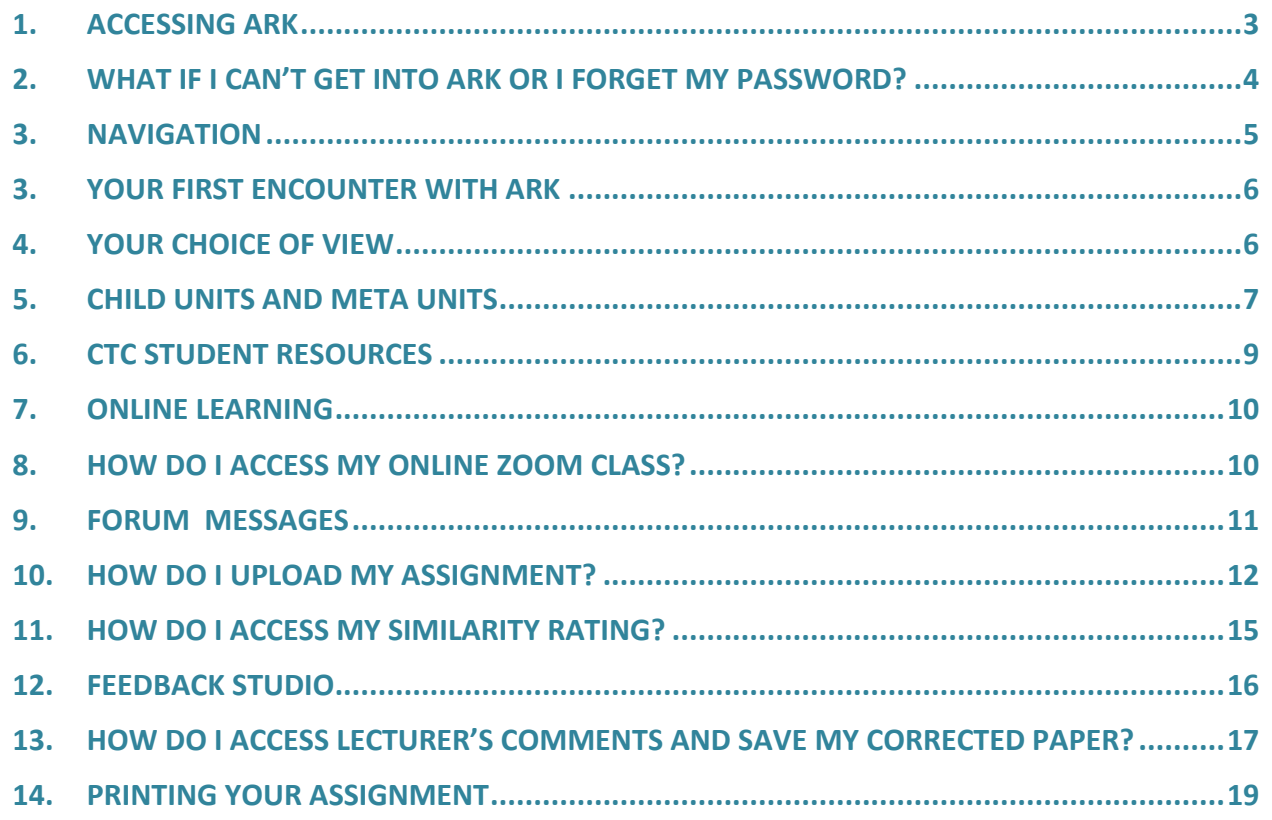

#### *Dear Student,*

## *Welcome to CTC!*

*I present to you our ARK Guide for students.*

*An important point to note regarding ARK is that you will only be able to access the program after your enrolment process is complete.*

*This means all I.D. documentation has been submitted and the Academic Records Office has been able to enter your details into our enrolment system. Once you receive your Student No. (either via your Student Card or Enrolment Summary) you can work out your system-generated password (see p3).*

*Please note that the units in which you are enrolled will not be visible to you on ARK until 7 days prior to the commencement date of your first class.* 

*I hope you find this user guide helpful. Please do not hesitate to contact us should you require any assistance.*

*Kind regards,*

*Jude Caspersz CTC Learning Support Coordinator*

# <span id="page-2-0"></span>**1. ACCESSING ARK**

ARK is the University of Divinity online **Learning Management System**. Each unit in which you are enrolled will have at least one corresponding webpage on which lecturers can post resources. e.g.: readings, PowerPoints and links through which assignments are lodged online.

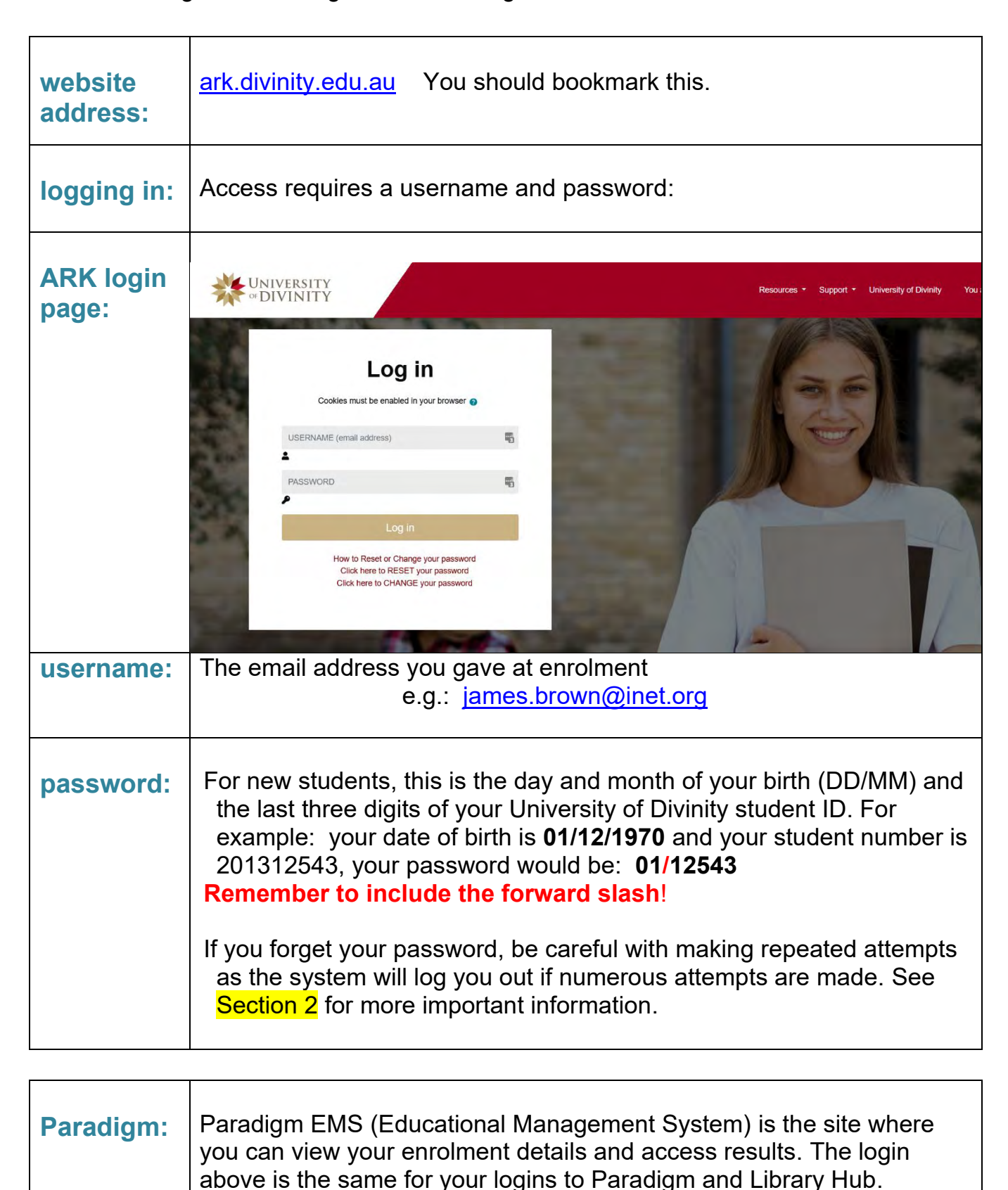

# <span id="page-3-0"></span>**2. WHAT IF I CAN'T GET INTO ARK OR I FORGET MY PASSWORD?**

#### **Important points:**

- The ARK login area is case-sensitive. Therefore, username must be in lowercase (even if you normally use uppercase for emails).
- If you attempt to log in more than three times in quick succession with an incorrect username or password your account may automatically lock.
- You may like to try re-setting your password. Click "Reset your password" on the ARK login page and follow the step by step instructions. This may not work if you have already locked up your account (see above). The system will ask you for your email (username) plus DOB.

It is quite common for students to run into difficulty with this process. Sometimes it works, other times it does not seem to. If it is does not work, email the Learning Support Coordinator [\(learningsupport@ctc.edu.au\)](mailto:learningsupport@ctc.edu.au) for assistance.

• If successful, the system will send you a new complex password. Contact the Learning Support Coordinator if you would like assistance in changing this to something user-friendly.

# *"My login is still not working. What can I do?"*

Contact Jude as soon as possible [\(learningsupport@ctc.edu.au\)](mailto:learningsupport@ctc.edu.au).

## *"What if I cannot login and I have an assignment due very soon?"*

To avoid late submission, email assignment to your lecturer, with explanation; copy in the **Learning Support Coordinator** [\(learningsupport@ctc.edu.au\)](mailto:learningsupport@ctc.edu.au) who will then advise how to get it through *Turnit-in,* or do it for you at a later stage.

# <span id="page-4-0"></span>**3. NAVIGATION**

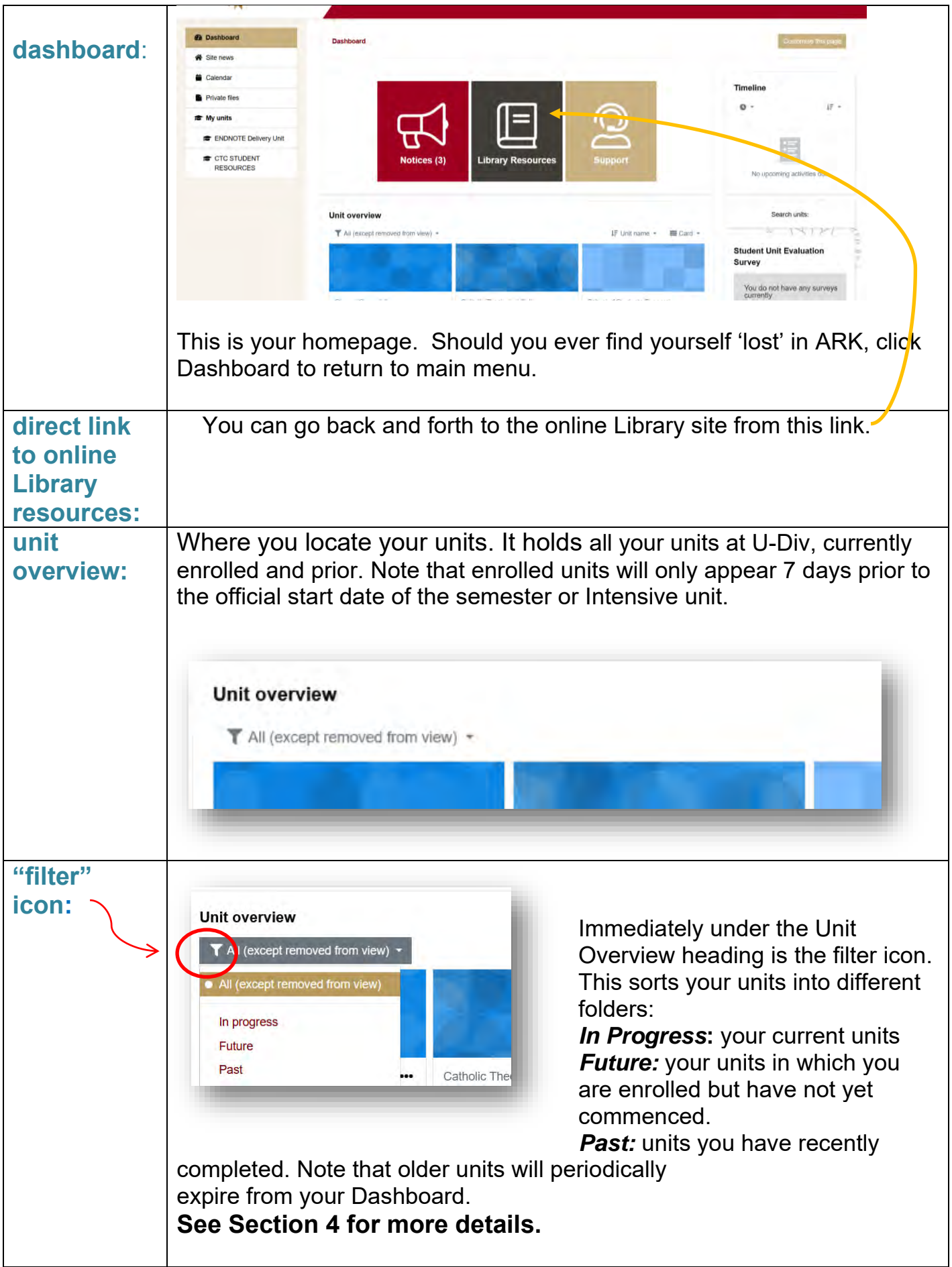

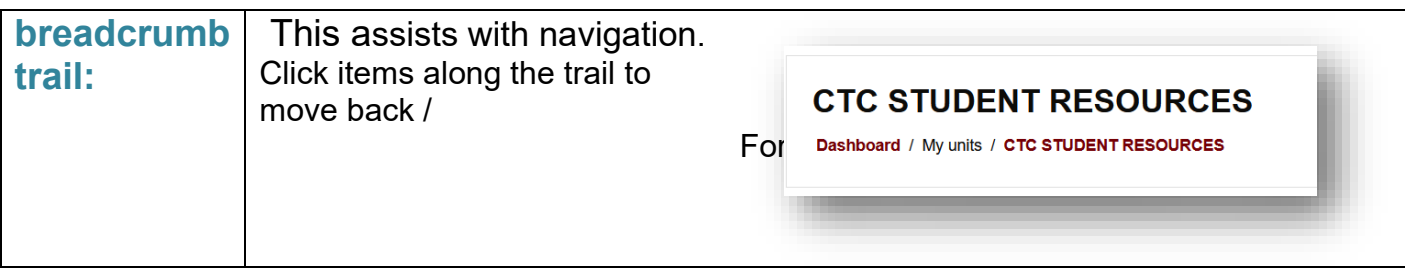

# <span id="page-5-0"></span>**3. YOUR FIRST ENCOUNTER WITH ARK**

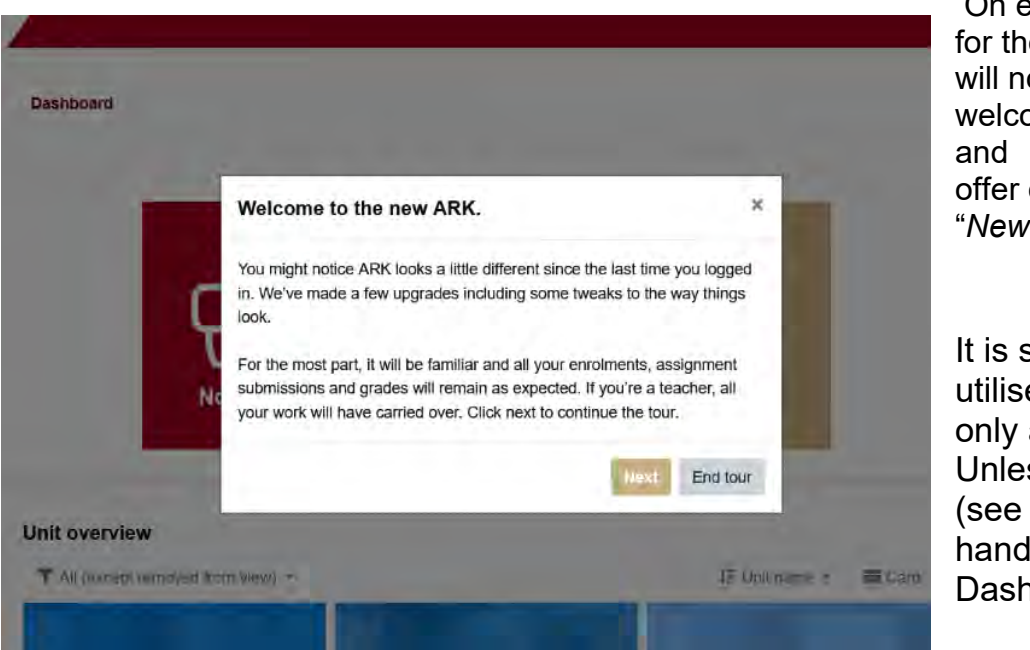

On entering ARK for the first time, you will notice a welcome message offer of a tour of the "*New ARK"* :

It is suggested you utilise this, as it only appears once. Unless it is reset (see bottom lefthand Side of Dashboard)

# <span id="page-5-1"></span>**4. YOUR CHOICE OF VIEW**

Towards the right from your Unit Overview you can select your favourite view options.

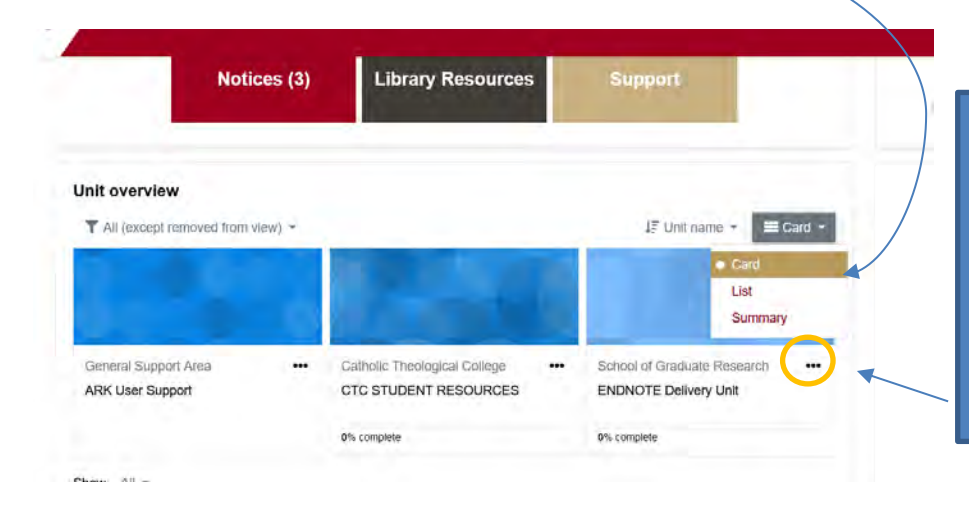

You can also select which units you wish to consider as *favourites* so only they appear in your Dashboard under the Unit Overview. To do this, "*star*" your unit by clicking the three dots after the title.

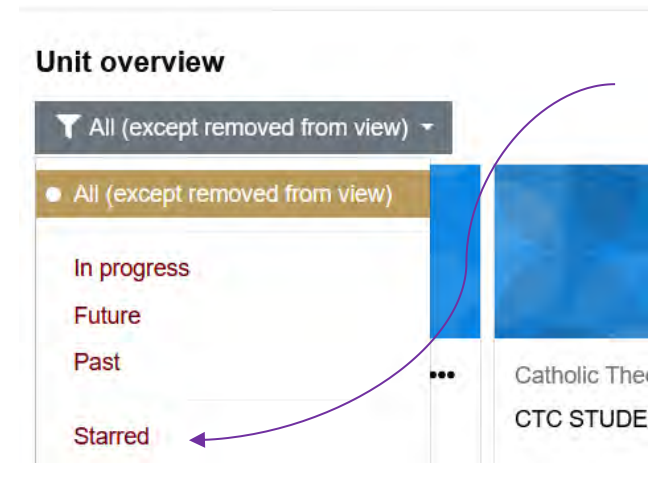

Once you have selected units this way, you access starred units by selecting the "**Starred**" option in the Unit Overview drop down menu.

The "Starred" function allows you to easily filter only those items you wish to to access readily.

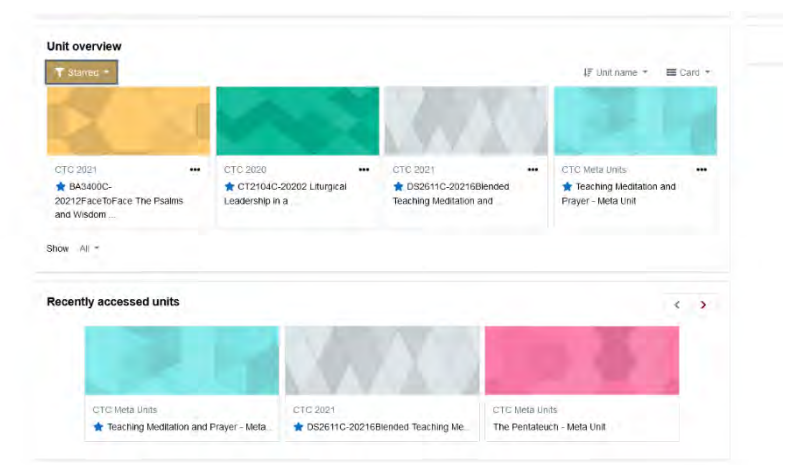

# <span id="page-6-0"></span>**5. CHILD UNITS AND META UNITS**

Generally speaking (except when there is only one level of a unit), you will see two versions of your enrolled unit.

One is identified with a **Unit Code,** e.g.: *AP1001C Academic Writing, Critical Thinking and Logic.* This is referred to as the *Child unit*.

Another version has no code and is identified as the 'parent' or *Meta-Unit***,** e.g.: Academic Writing, Critical Thinking and Logic – Meta unit.

**Year indicators**: Notice that titles for Child units are also followed by the year plus the commencement month, e.g.: "AP1001 - 20212". This denotes a unit commencing in 2021; the extra '2' denotes February as the starting month. Semester 2 units will often have a "7" denoting July startdate.

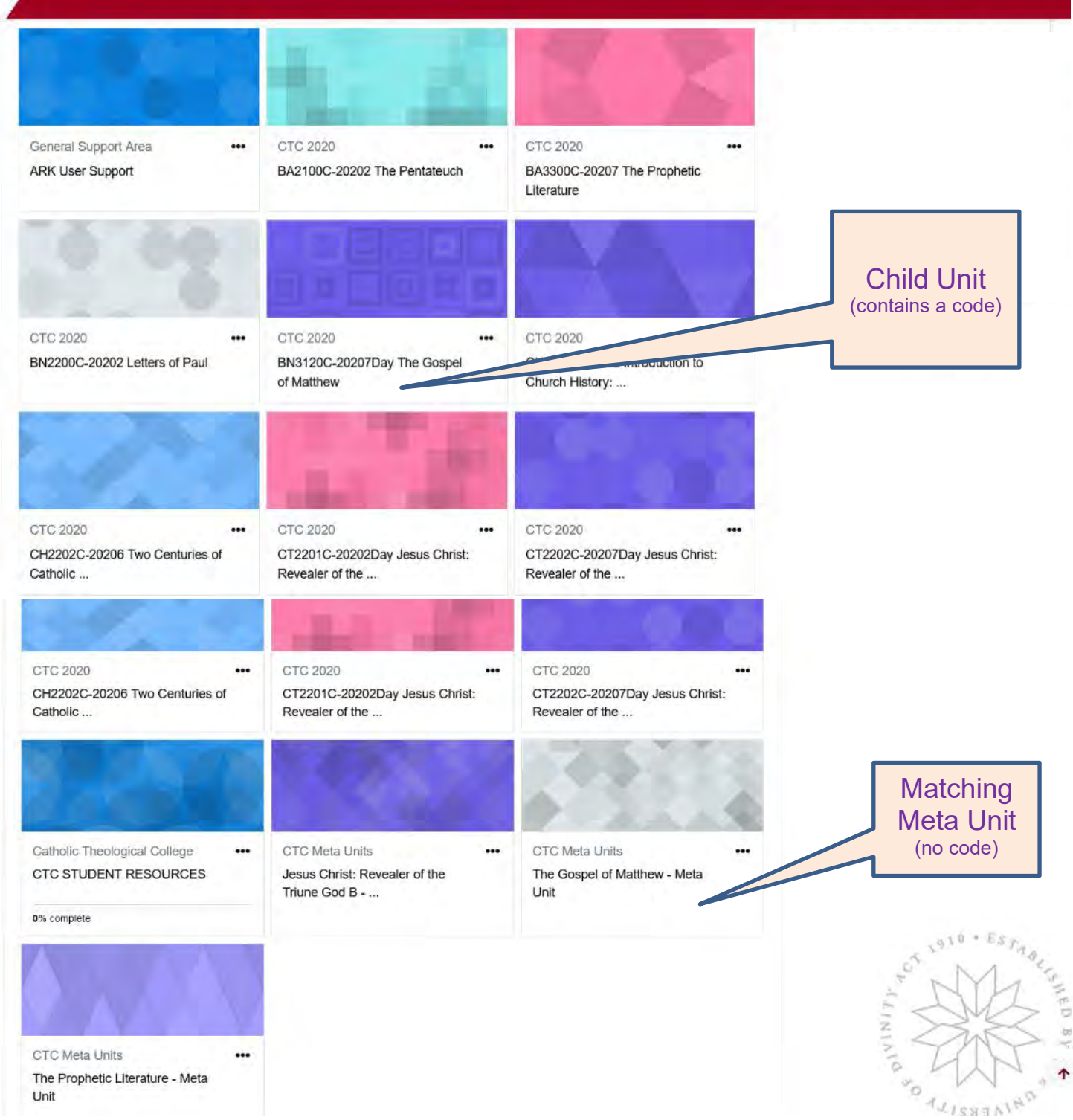

## **Practically speaking – how are these units used?**

Most CTC units are delivered to a combined class of undergraduate and post graduate students. If you are enrolled in one of these, the lecturer will post resources on the *Meta unit* – this means that all students in the class will see this material. Resources that could be uploaded to the Meta unit include: readings (PDF or links), websites (URL), videos, links to online classes, Forum Announcements or *News from the lecturer* link, etc.

Specific items only relating to your level of study will be posted on the *Child Unit* page, for example: AP1001C. This will include all assignment links (**see Section 9**) and the Unit Guide which is the official document listing Learning Objectives, Assignment Instructions, planned topics for each session, etc.

# <span id="page-8-0"></span>**6. CTC STUDENT RESOURCES**

CTC Student Resources is a special ARK resource site in which all students are enrolled. It contains easy to find resources such as:

- academic information and application forms for an assignment extension
- special links to sites for the Mannix Library
- recorded sessions for the Academic Writing Course
- student orientation presentations by key staff
- Practice portals for students to lodge assignment drafts into Turnitin for similarity checking (see Section 9).

The College is currently in the process of adding more information for current students, as well as direct links to important items on the CTC website.

## **Where do I find it?**

CTC Student Resources is accessed via the Dashboard. Go to: Unit Overview / 'filter icon" / In Progress:

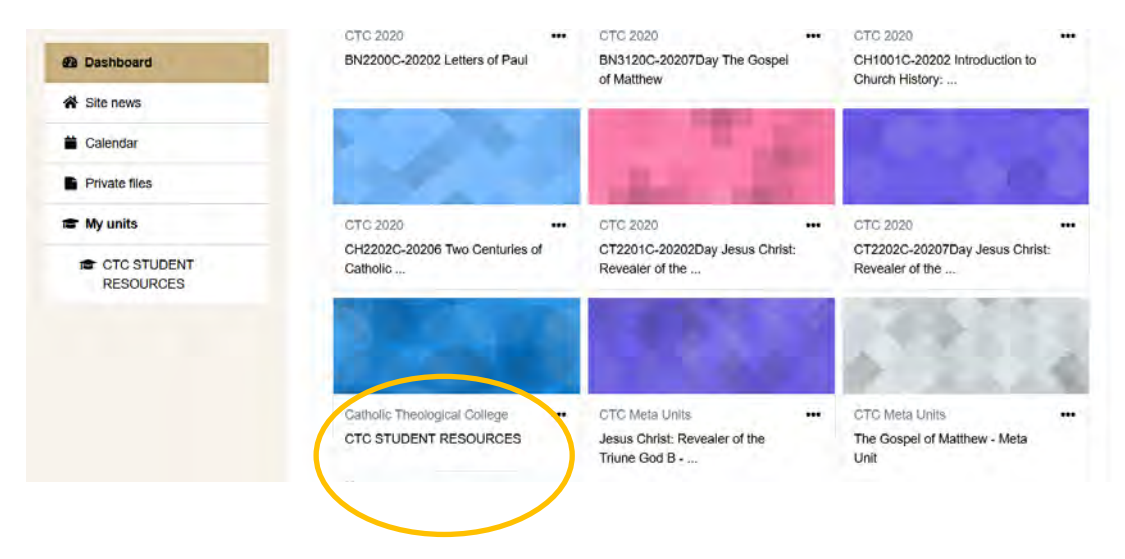

# <span id="page-9-0"></span>**7. ONLINE LEARNING**

As you would be aware, many of our classes are run via online mode. Some use **asynchronous teaching** tools to quide your learning. This might include notes, readings, videos, learning activities and frequent written communication ("Forum messages") – all via your ARK meta unit.

For most online units however, CTC lecturers teach **synchronously** – that is live interactive classes via the Zoom platform.

### **Do I need a Zoom licence?**

As a student participating in our classes, there is no need for you obtain a Zoom licence.

## **What do I need to use Zoom on my computer?**

Anyone accessing our Zoom classes online will need an application that is automatically downloaded to your computer the first time you join a Zoom meeting (class). This is called the "desktop client" which requires very little memory. You should allow a few extra minutes for this to be done just before your first class.

It will give you an opportunity to test if your microphone and speakers work effectively.

It is preferable that your computer/laptop has a built-in camera. However, if it doesn't, you can still access Zoom classes via your smartphone, as several of our students do regularly. Some find it best to use their computer and phone together if the computer does not have a camera.

# <span id="page-9-1"></span>**8. HOW DO I ACCESS MY ONLINE ZOOM CLASS?**

If your lecturer has opted to provide *live* online class sessions, the doorway into these is through your **Meta Unit** in **ARK**. The way to join an online class via Zoom is by following these simple steps:

In the top, general or "header" section of your Meta unit you will find a green icon that looks

like a jigsaw piece:

By clicking this icon, it will take you to a type of storage area that holds links to all online class sessions for that unit.

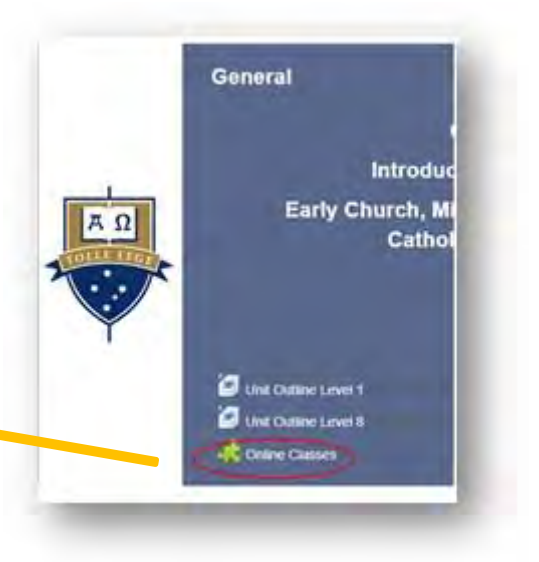

You will need to wait a few moments before something like the following appears:

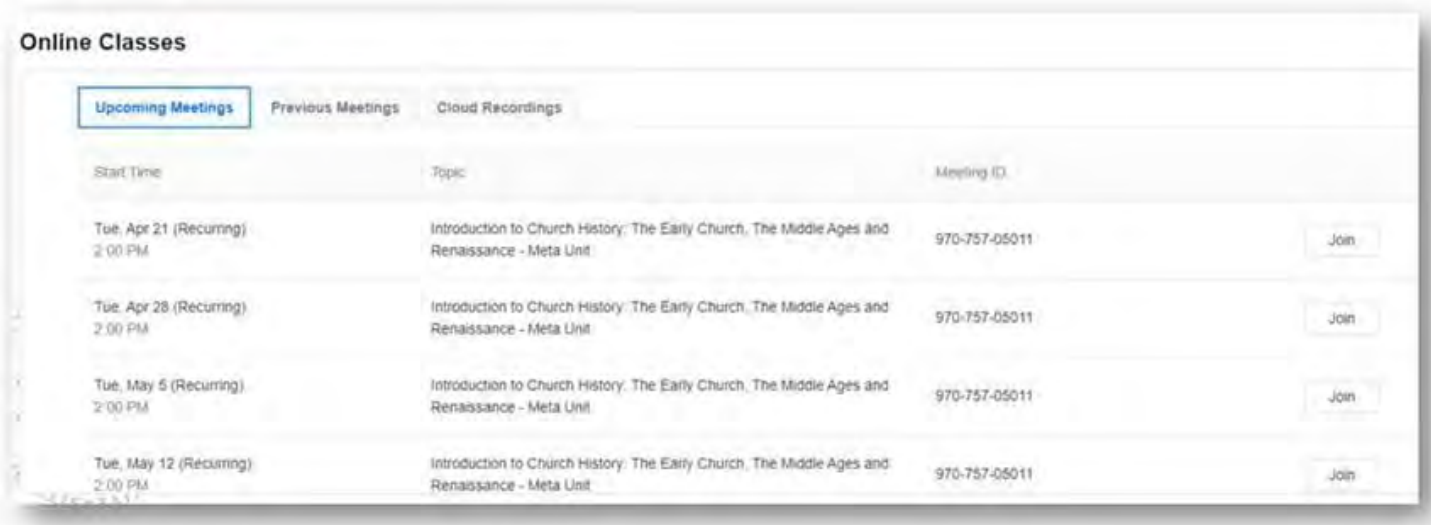

Make sure you find the correct date for the class and then click "**Join**".

Always start this process at least 10 minutes before your timetabled class start time. This way, if anything does not work properly for you, it can be worked out without delaying things for your fellow students.

*"My class has started and I can't join."* See front cover

## <span id="page-10-0"></span>**9. FORUM MESSAGES**

News, updates and other important messages from the Lecturer will often be sent via the Forum Message facility in ARK. When this is done, ARK will automatically send you the message to your registered email account.

If you are not seeing your lecturer and fellow students face-to-face, it is particularly important that you check regularly for messages (via email) from your lecturer.

Lecturers often use the "News Forum" or "News from the Lecturer" facility in the ARK meta to send group messages to the whole class.

It will also store these forum messages for you in the **News Forum** in the meta unit. If you want to check for previously sent messages, you can also access these by clicking the following icon (it can have a variety of titles):

If your lecturer uses the Forum Message tool, it will appear in the general header section in the meta unit.

# **News and Forums**

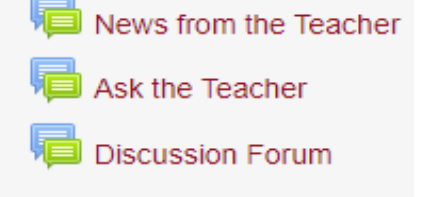

## **What happens with forum messages if I enrol late?**

If you have enrolled close to the start date of the class or later, there is a chance that you may have missed important information about your class or schedule sent previously by your lecturer. You should locate the Forum and check for any previously-sent messages, as these will not appear in your email account.

## <span id="page-11-0"></span>**10. HOW DO I UPLOAD MY ASSIGNMENT?**

All formal assignments are to be submitted into the relevant Turnitin link in your Child unit. These are identified by the symbol:

Important Note:

Turnitin can only accept submissions in Word(.doc) or PDF format. It cannot read for example, documents in Apple 'Pages' format, or Google Docs. Therefore you need to convert these and other file formats before uploading.

It is advisable to submit your assignment at least a couple of days before the due-date. This will give you opportunity to receive a similarity rating and review matches found with your paper and other sources on the Internet. It therefore assists you to avoid plagiarism.

## **Practice portals**

Many students also avail themselves of the two *Practice portals* located in CTC Student Resources where you can upload your assignment draft as many times as you like (as long as you submit into the same portal only once within the same 24 hour period).

## **Steps to uploading**:

- Login to ARK and choose the relevant unit you are enrolled in, or the Practice Portals (CTC Student Resources)
- Click on the appropriate assignment portal on the unit webpage, e.g.: "500 word essay seminar paper"

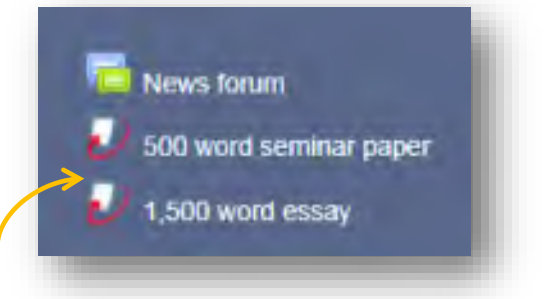

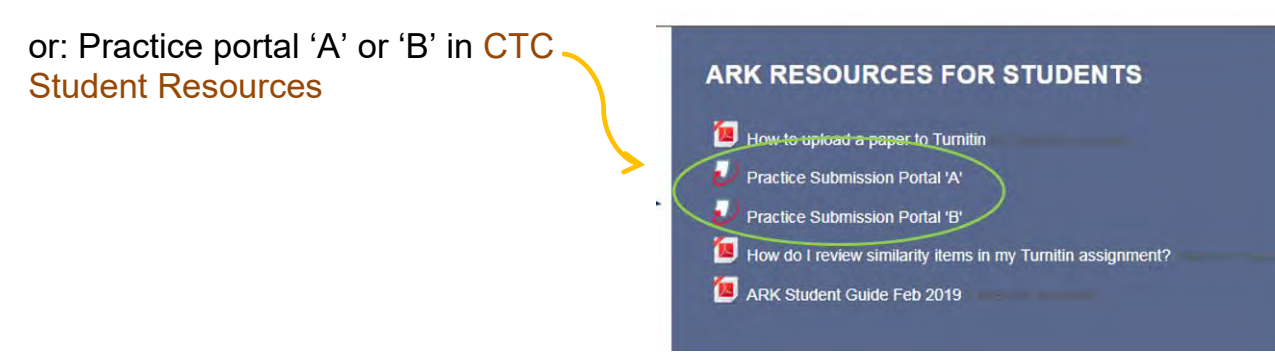

• You will be taken to "My Submissions".

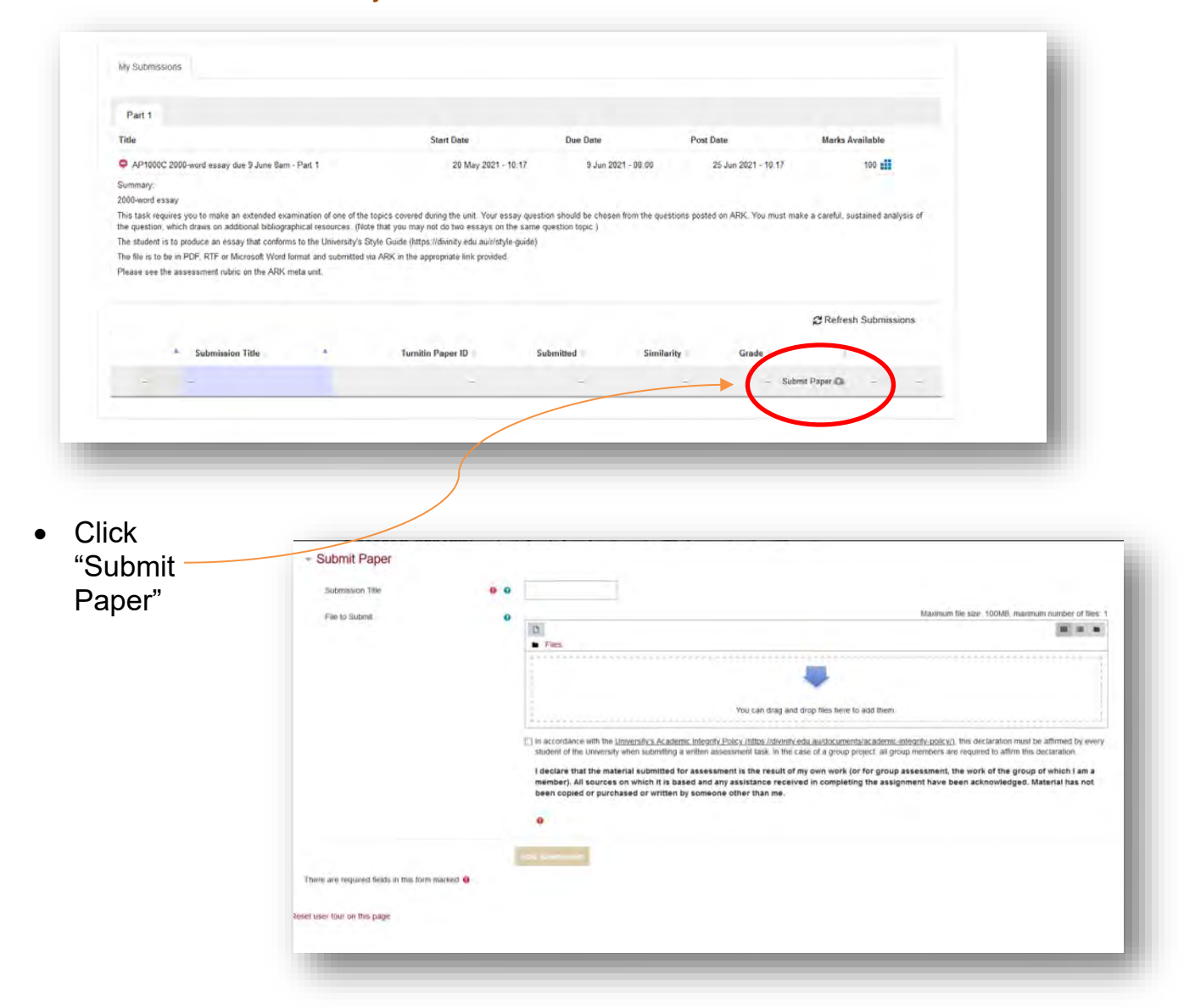

• Enter the title of your assignment alongside "**Submission Title**"

Scroll down to the small box, testifying that you are submitting your own work.

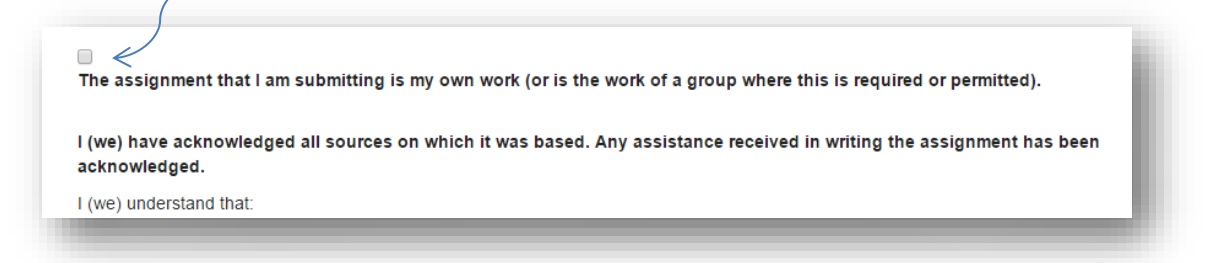

• Scroll back up to the "**Files to submit**" area.

## Click the icon resembling a file: Submit Paper Submission Title . @ de a title for this submis File to Submit  $m \equiv m$  $\frac{1}{2}$ You can drag and drop files ent that I am submitting is my own work (or is the work of a group where this is required

When you hover the curser over this icon, the word "**Add**…" will appear. Click this.

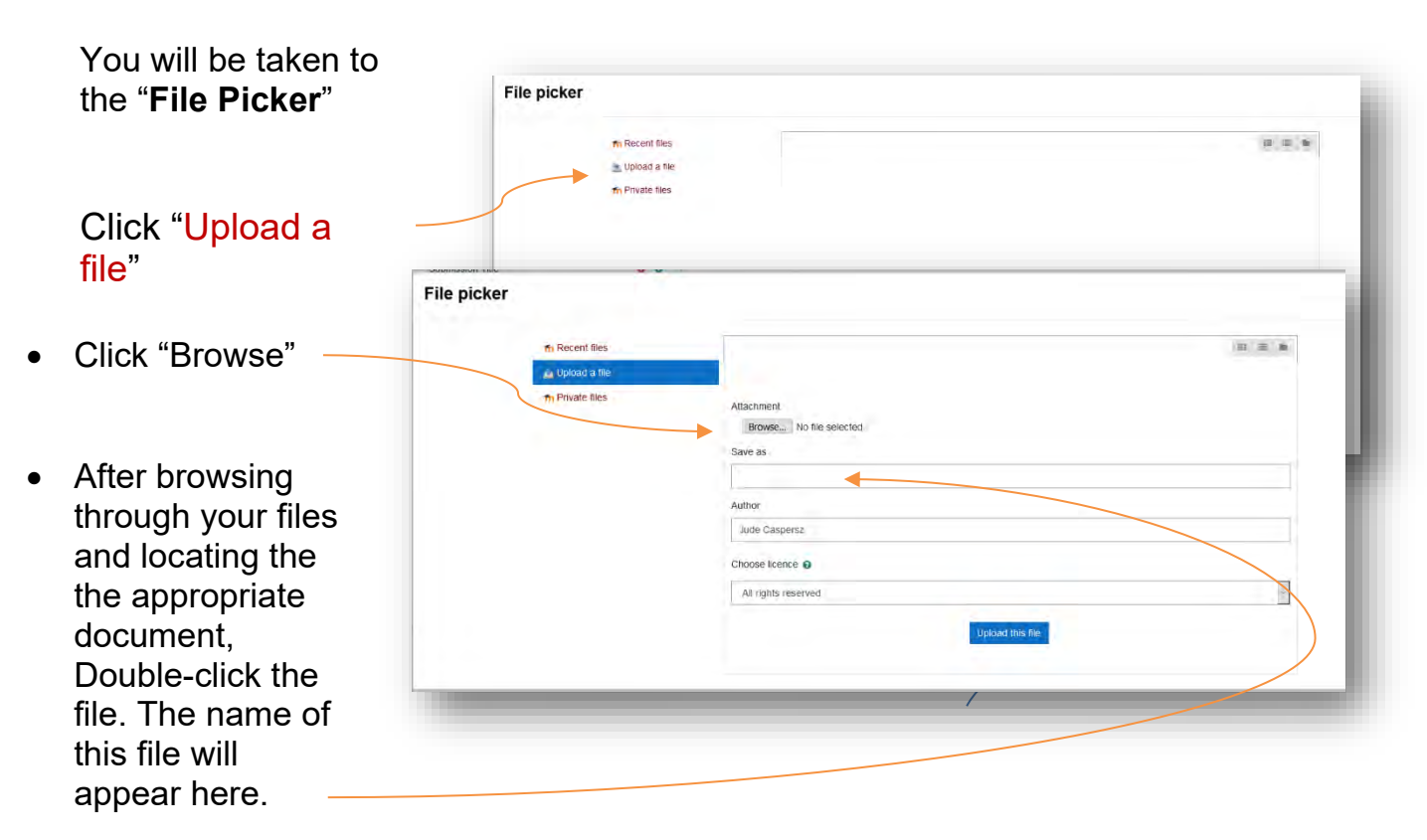

• You can choose another filename for your lecturer's reference under "save as" (optional) or leave blank.

- Click "Upload this file"
- A Digital Receipt will appear, confirming your submission has been successful. It will also be emaile to you. Click "close" (see top right-hand corner of screen).

**important note:** You may upload a revised version of your assignment up to the submission date (and after, if you have an extension). Once submitted and after reviewing the *Turnitin* feedback, you may wish to modify your work and resubmit. Note that the last upload will be recorded as submission date. For this reason, it is suggested you begin submitting your drafts at least a couple of days before the due date.

*"I am having technical difficulties logging in to ARK and the due-date for my assignment is today. What do I do?"*

To avoid late submission, email assignment to your lecturer, with explanation; copy in the **Learning Support Coordinator** [\(learningsupport@ctc.edu.au\)](mailto:learningsupport@ctc.edu.au) who will then advise how to get it through *Turnit-in,* or do it for you.

# <span id="page-14-0"></span>**11. HOW DO I ACCESS MY SIMILARITY RATING?**

Go to the relevant assessment task and click on your marked essay. A new window or tab should open up with your essay and some other symbols on the screen. This is called the Submission Inbox:

The Similarity rating box may initially appear grey, with the word "pending". This means that the system is comparing your paper to the database of all other papers previously submitted. Try again in about 30 minutes and a similarity rating should appear. The coloured box will be '*heat-related*'. That is, as the matched similarity level rises, the colours change from blue to green to yellow and even red. Generally, blue or green would be 'safe' levels.

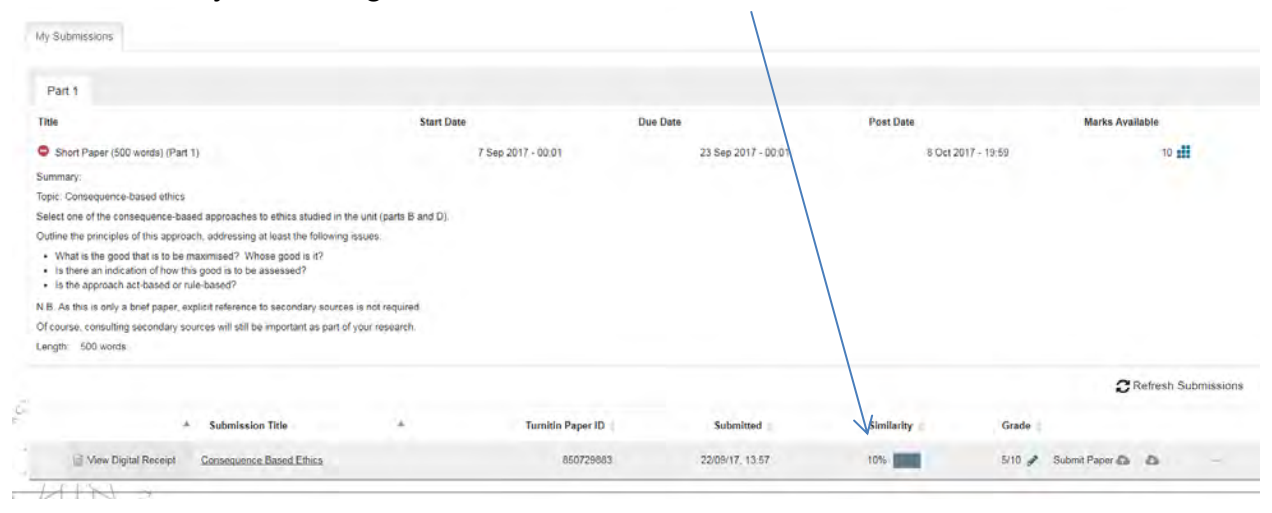

To open your paper to read where there were direct similarity matches in the database, comments – click on either the name of your essay or the coloured similarity rating band. This take you to:

## <span id="page-15-0"></span>**12. FEEDBACK STUDIO**

The Feedback Studio has two main functions:

1) It is where you can investigate the break-up of your similarity check. Click on *Similarity* in the "Active Layers" side panel – to make this visible, click on the icon that looks like stacked squares or diamonds.

The Active Layers icon allows you to choose to see either, both or none of the two layers of your submitted work:

Select the Similarity Layer or by toggling it directly:

By selecting the Similarity Active Layer, you can see the percentage of material that is duplicated from/in

other sources:

**Similarity:** particular text will be highlighted to show all material sourced:

Nam hendrerit purus posuere lectus hendrerit rhoncus. Sed id turpis sit amet erat cursus ullamcorper in eget eros. Nunc tincidunt eros nist, nort pharetra lectus faucibus vitae, Integer at dignissim augue. Curabitur eu massa at nulla molestie pretium. Vestibulum ante ipsum primis in faucibus orci luctus et ultrices posuere cubilla Curae; Nulla velit lacus, pellentesque ut leo non, tempus mattis augue. Praesent non suscipit velit. Donec sodales libero et erat adipiscing consectetur. Morbi felis tellus, molestie in libero non, elementum elementum torem. Nam feugiat eget torem in taoreet. Phasellus varius diam sit amet arcu sollicitudin, quis ornare eros varius. Cras hendrerit gravida sem. Sed posuere est ut tristique sollicitudin.

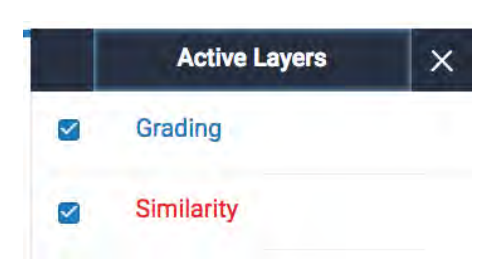

# feedback studio

It will show you all sources from which material is drawn, by order of percentage, in the right hand column:

If you find you have missed quotation marks or your Similarity rating is too high, you can make adjustments and re-submit, provided the due-date of the essay has not yet been reached.

2) The Feedback Studio is also where many lecturers will lodge their feedback to you on your written assignments (**See Section 12**).

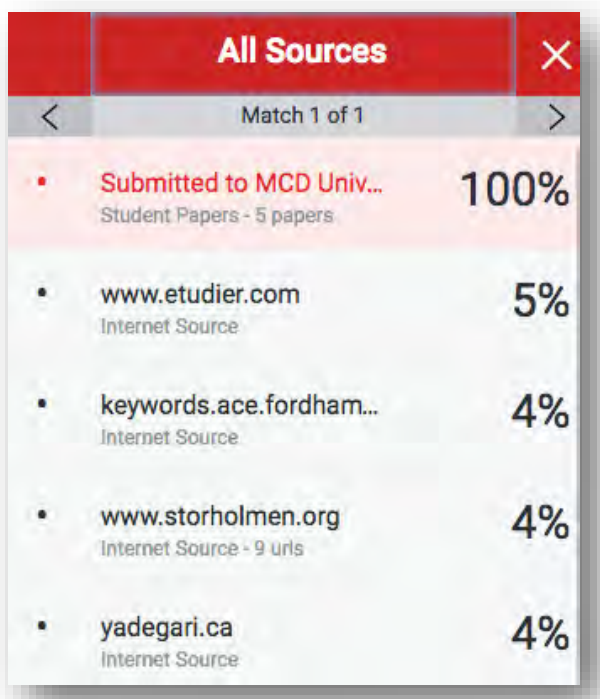

## <span id="page-16-0"></span>**13. HOW DO I ACCESS LECTURER'S COMMENTS AND SAVE MY CORRECTED PAPER?**

Lecturers at CTC provide marks and feedback on submitted assessment tasks in various ways. The instructions here relate only to work marked using ARK/Turnitin's *Feedback Studio*.

1. Go to the Submission Inbox for your particular assignment (see #5 above).

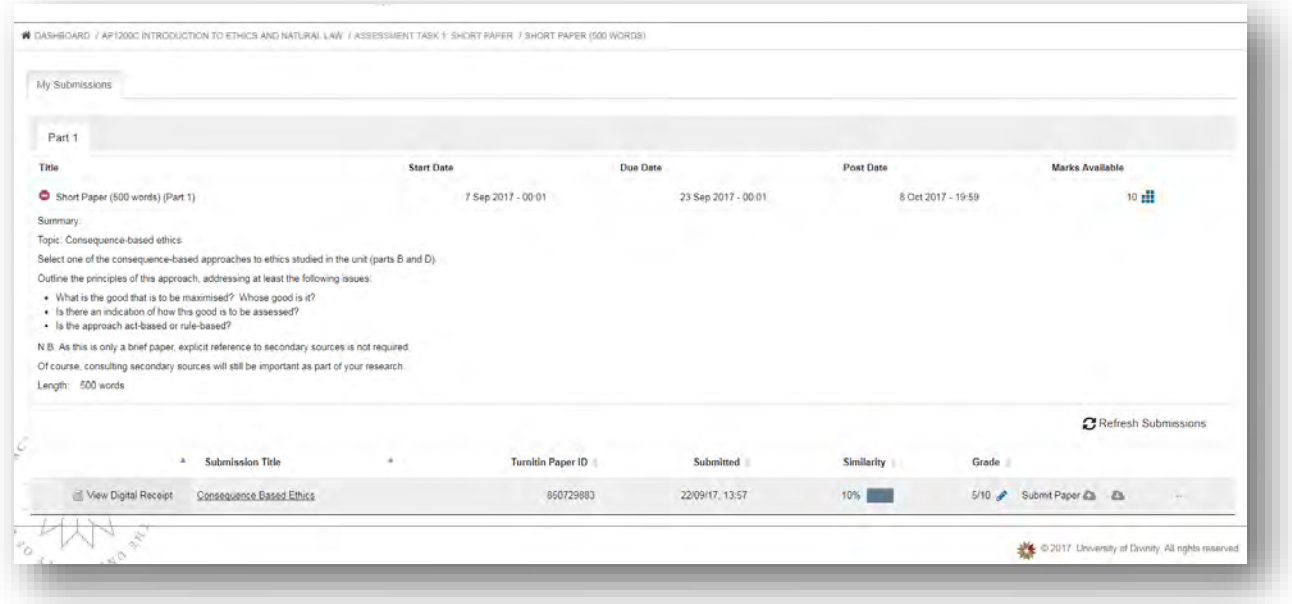

Do this soon after the results are available, to gain maximum advantage from the advice offered during semester. At the end of semester, download any remaining feedback promptly, because your access to this unit on ARK will cease soon.

To open your assignment paper to read lecturers' feedback, click on either the name of your essay or the coloured similarity rating box:

2. Select the **Grading Active Layer**, side panel – to make this visible, click on the icon that looks like stacked squares or diamonds.

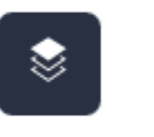

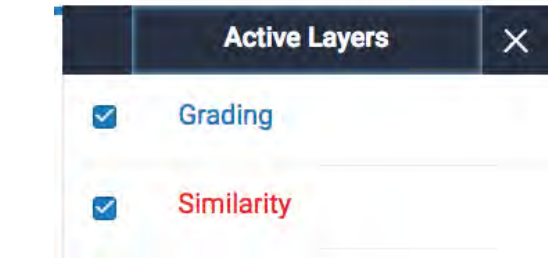

3. You have a choice of methods:

## **Method A – on screen (more interactive):**

• Click on each of these blue words or symbols in turn. In many cases, you will see extra words of feedback from your marker. When you've finished reading each one, click somewhere else on the essay part of the screen. Example:

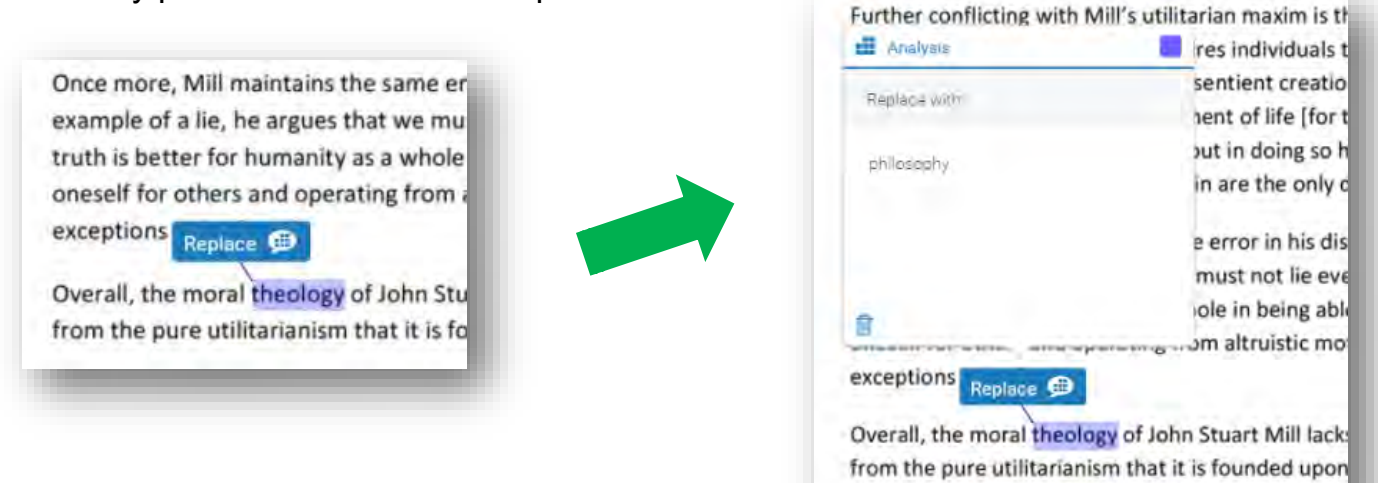

Lecturers usually provide an overall comment after they finish marking the essay.

• Lecturers often calculate the marks using rubrics. If you look at the subdivision of your marks you will see which aspects of your essay were strong and which needed more work. Click on View Rubric to see if the marker has made use of Turnitin's rubric tool.

## **Method B – download feedback (to read when away from ARK & keep for your records):**

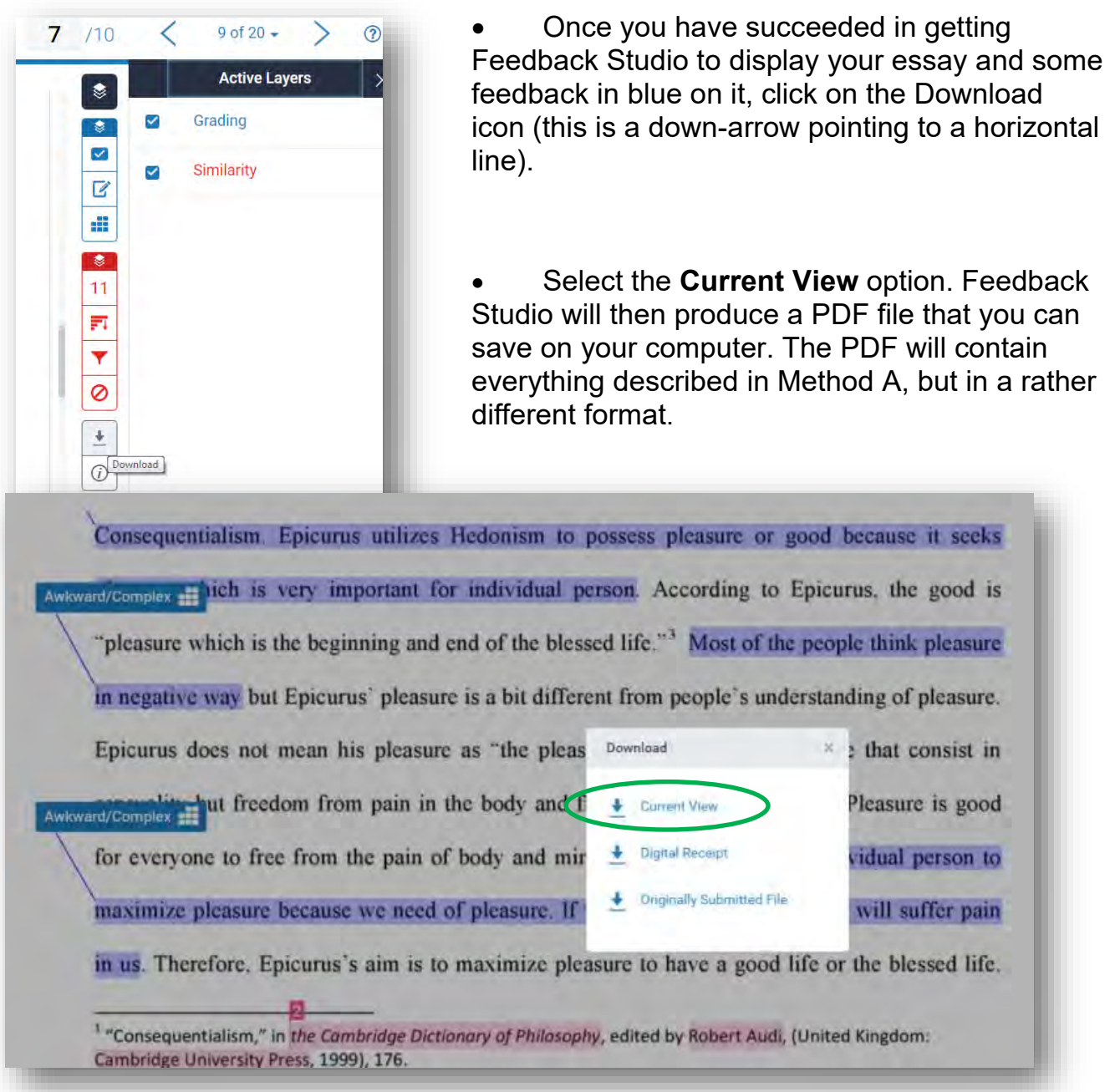

# <span id="page-18-0"></span>**14. PRINTING YOUR ASSIGNMENT**

If you have followed the steps in #11 above, your paper can now be printed. It is highly recommended that you do print your paper with Lecturer's feedback now, as your access to this unit on ARK will cease at the end of the semester.